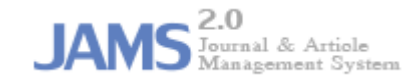

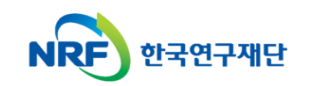

## **온라인 논문 투고 및 심사 시스템 (Journal Article & Management System)**

# **JAMS 2.0**

# **- 신규회원가입 및 로그인 방법 -**

### 1. 회원가입 안내

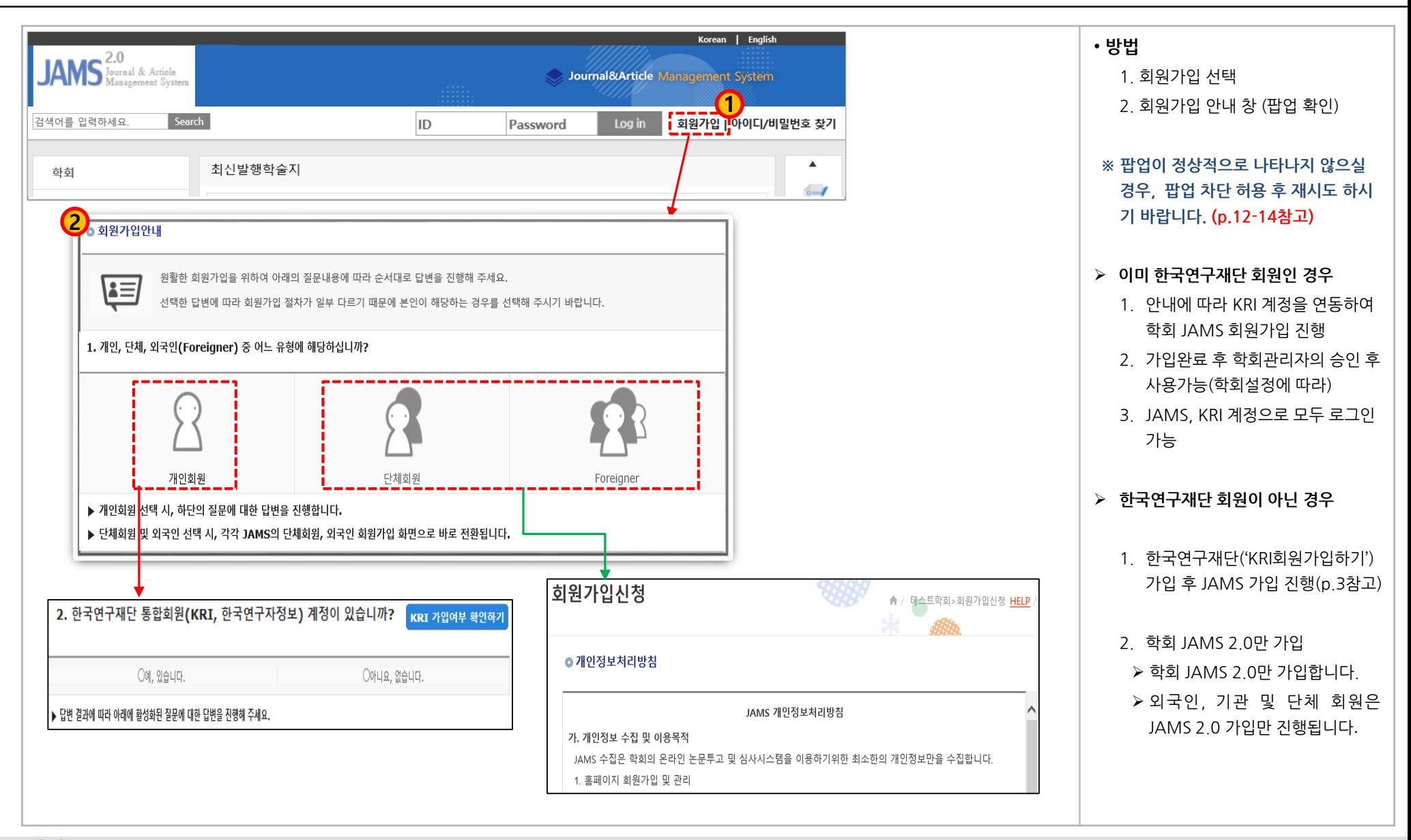

한국연구재단

**- 2 -**

#### 2. 가입방법 (1): 한국연구재단(KRI계정) 활용하여 JAMS 가입

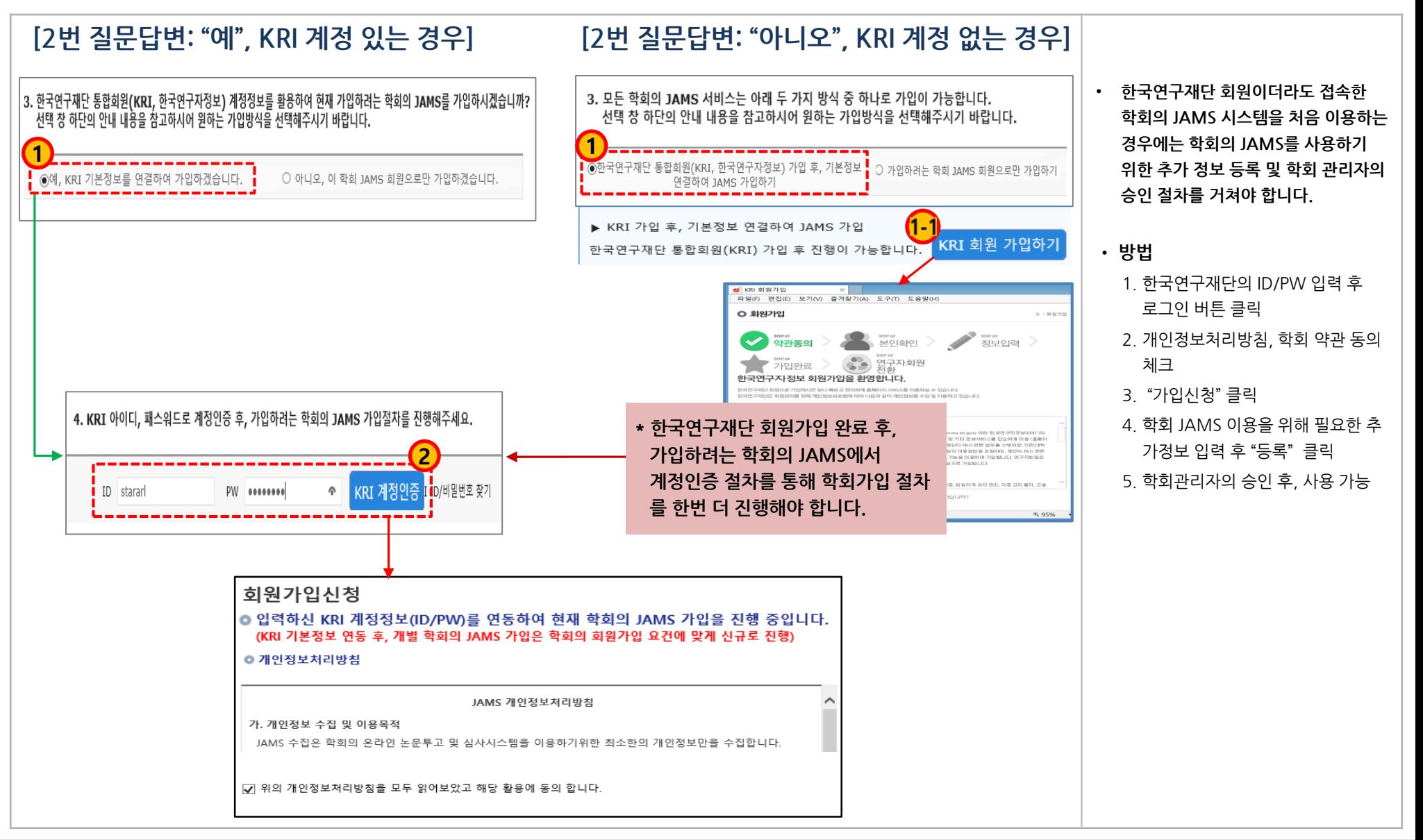

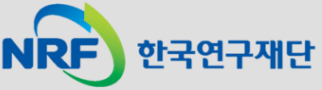

#### 2. 가입방법 (1): 한국연구재단(KRI계정) 활용하여 JAMS 가입

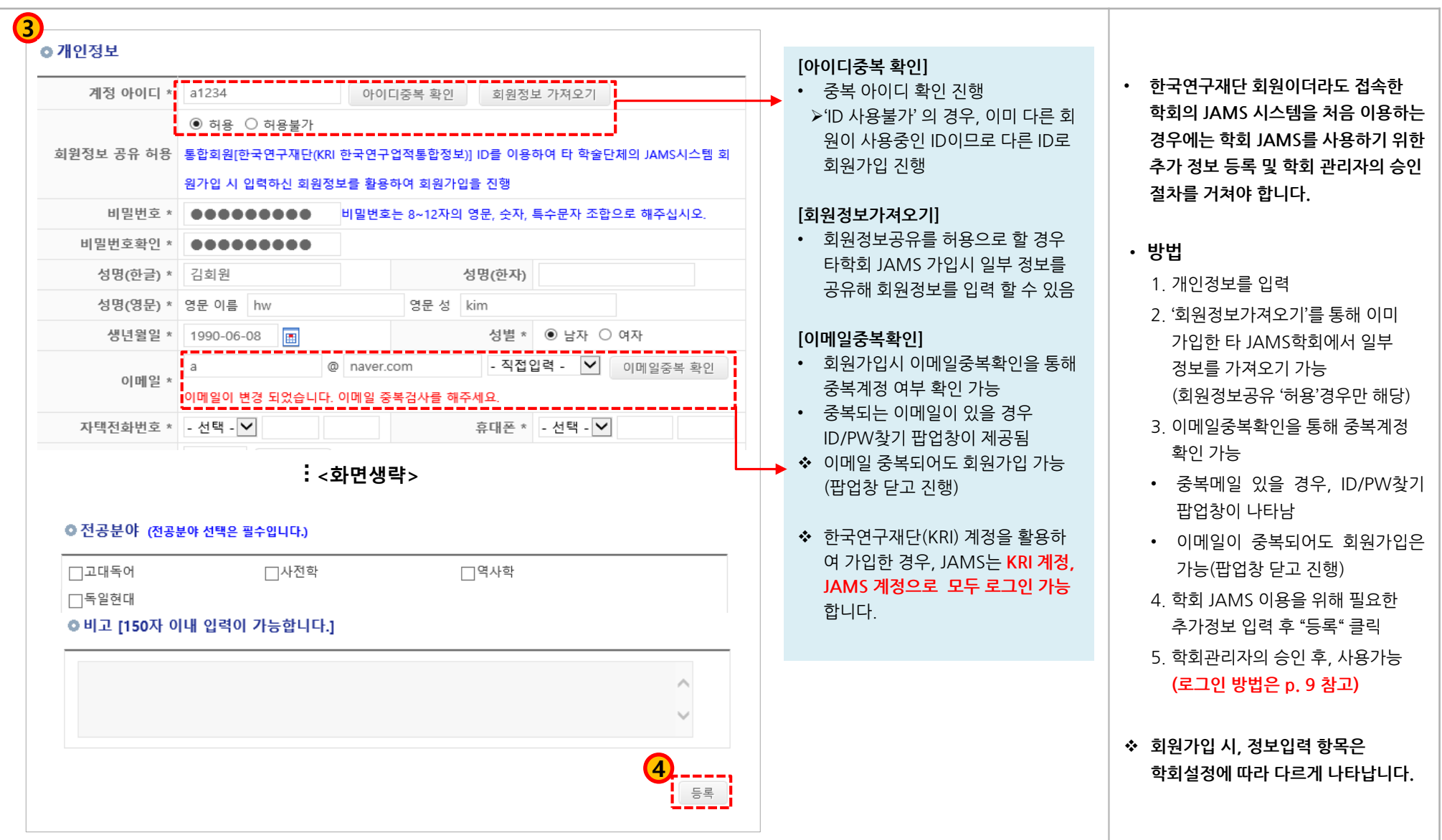

한국연구재단 **NRF** 

**- 4 -**

#### 2. 가입방법 (2): 학회 JAMS 회원으로만 가입

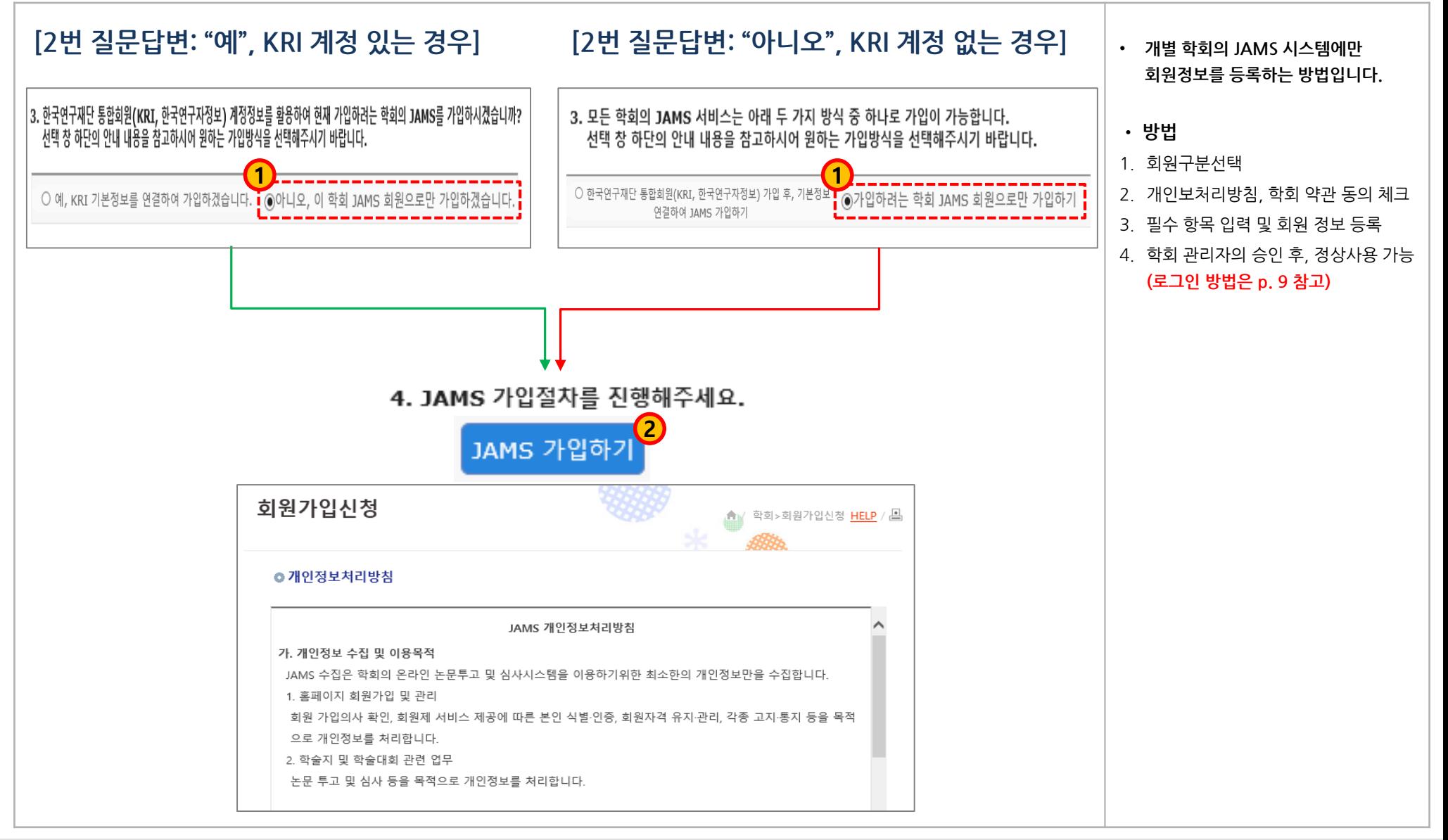

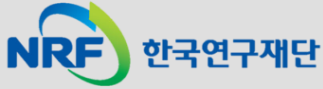

#### 2. 가입방법 (2): 학회 JAMS 회원으로만 가입

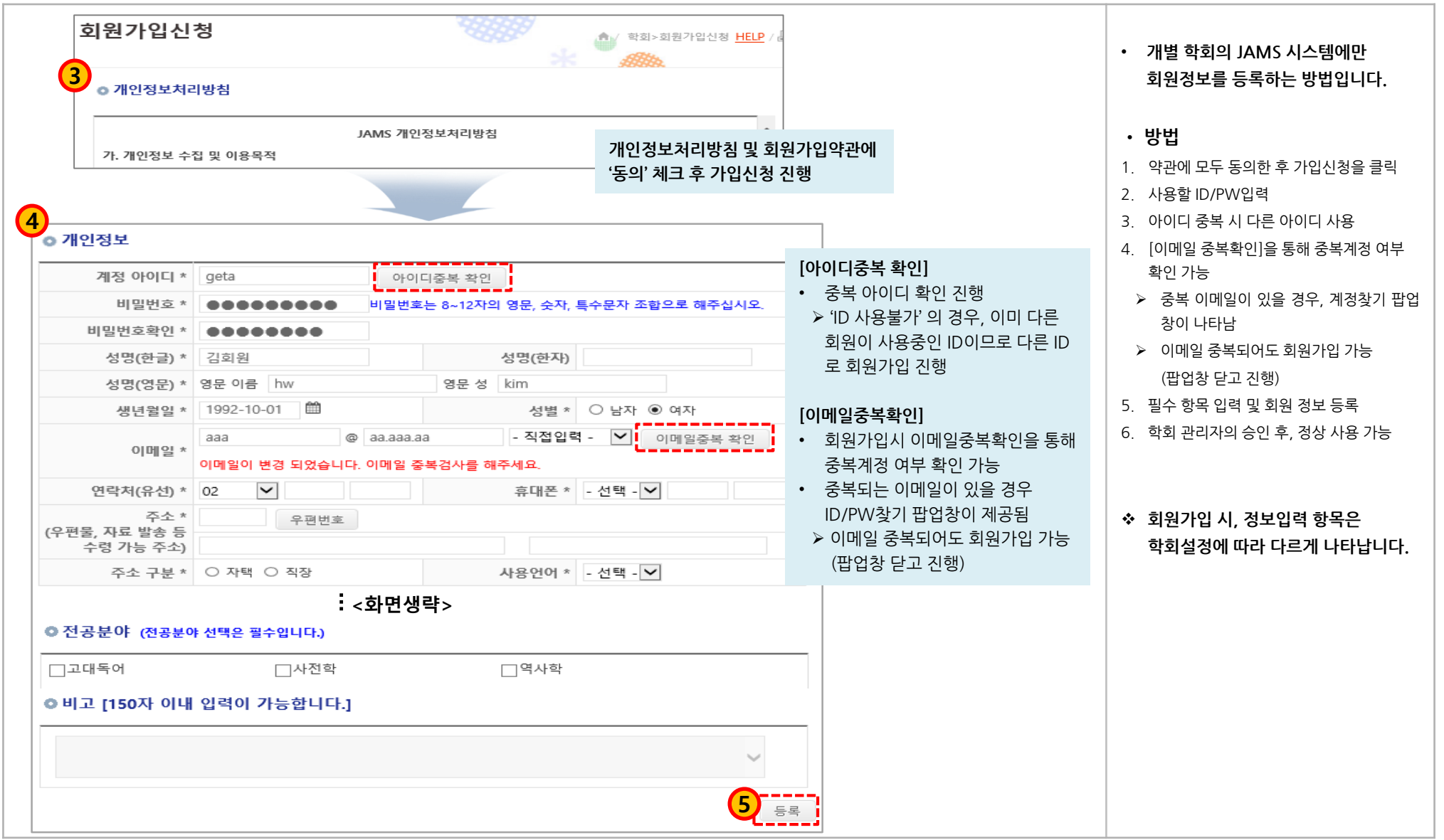

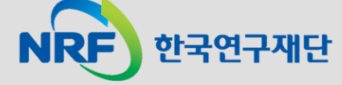

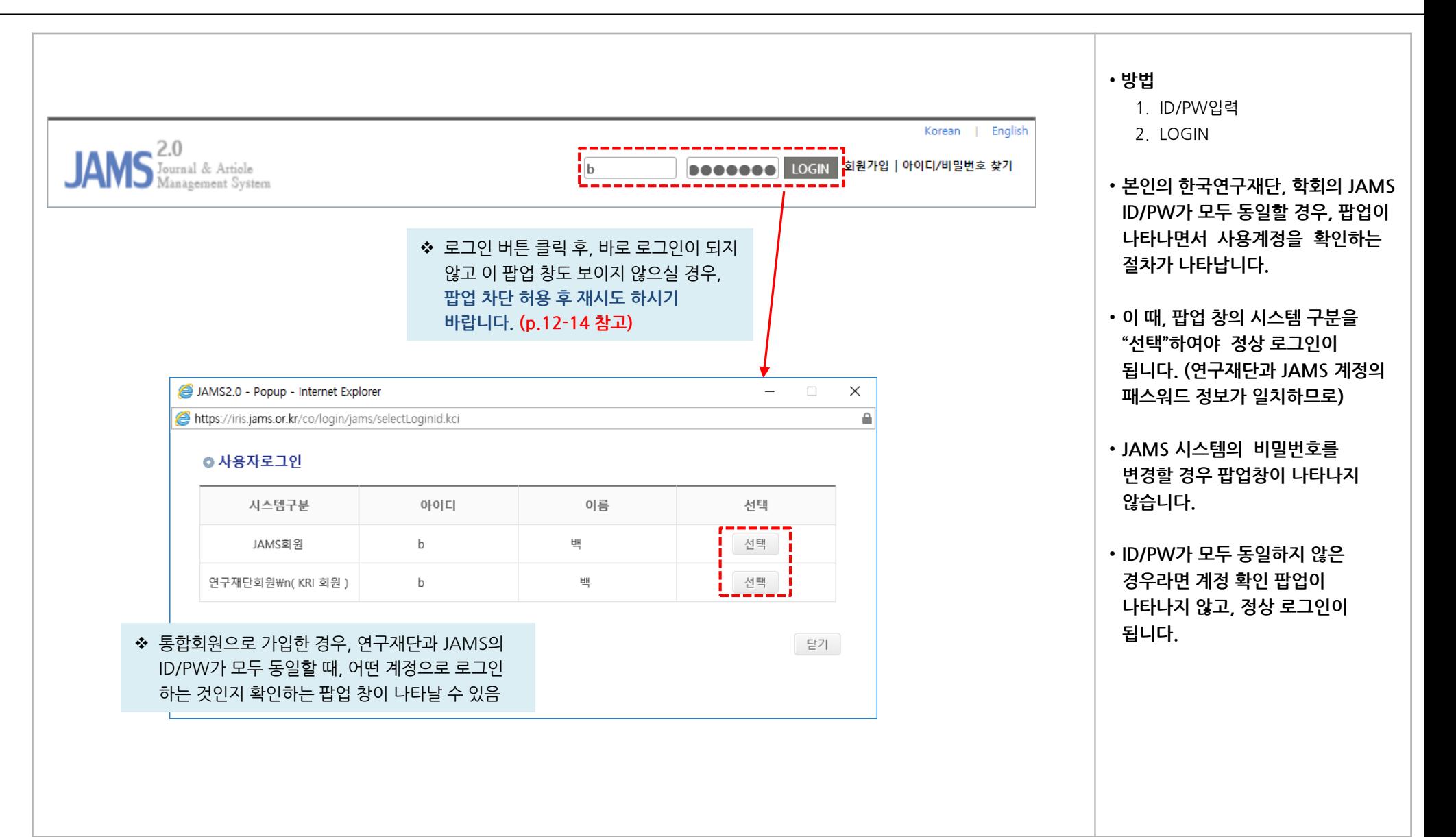

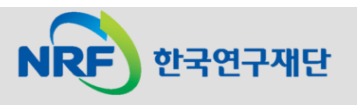

### 4. 아이디/비밀번호 찾기(1)

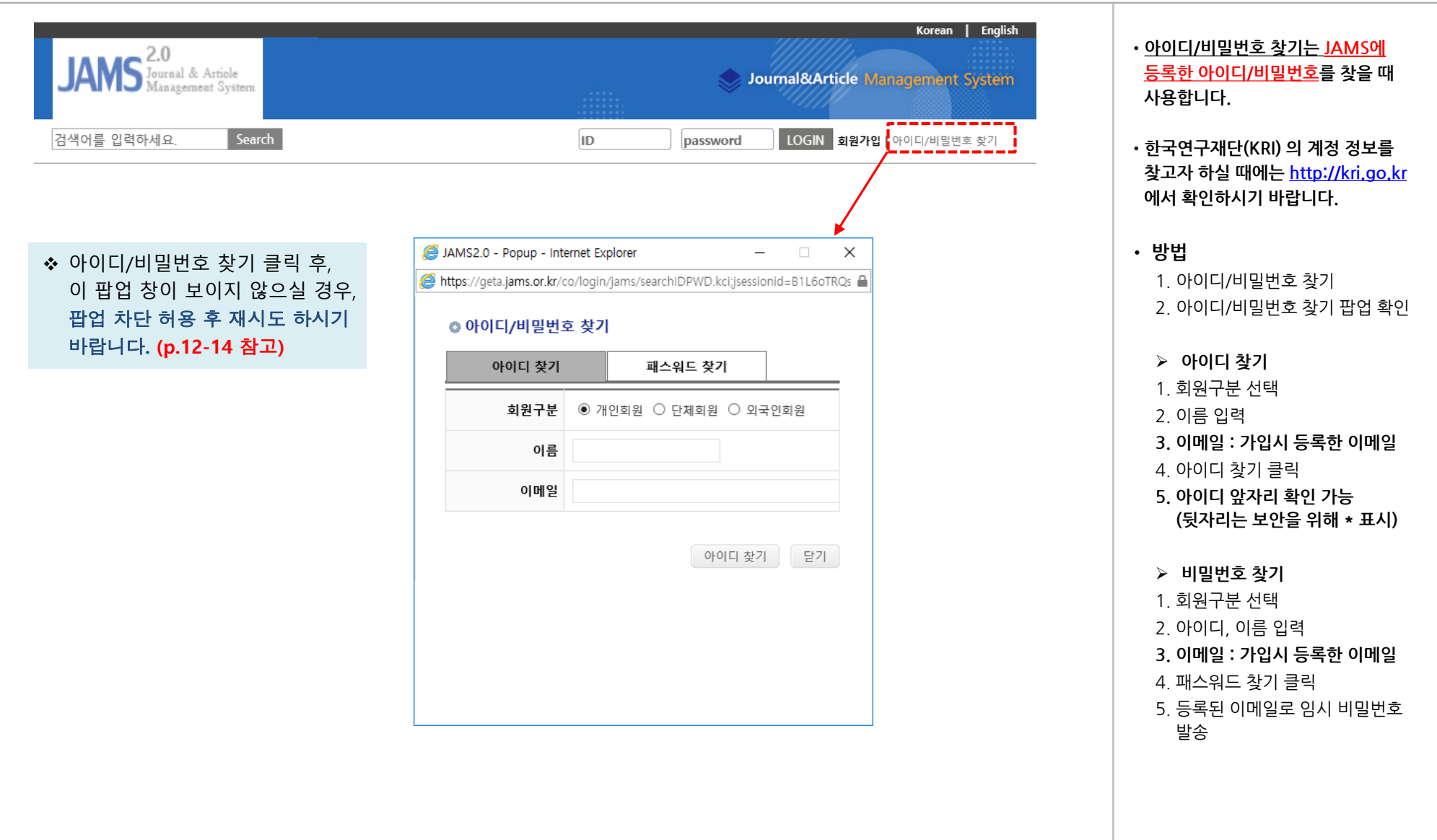

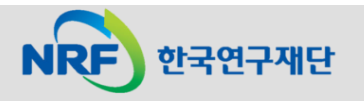

4. 아이디/비밀번호 찾기(2): 아이디 찾기

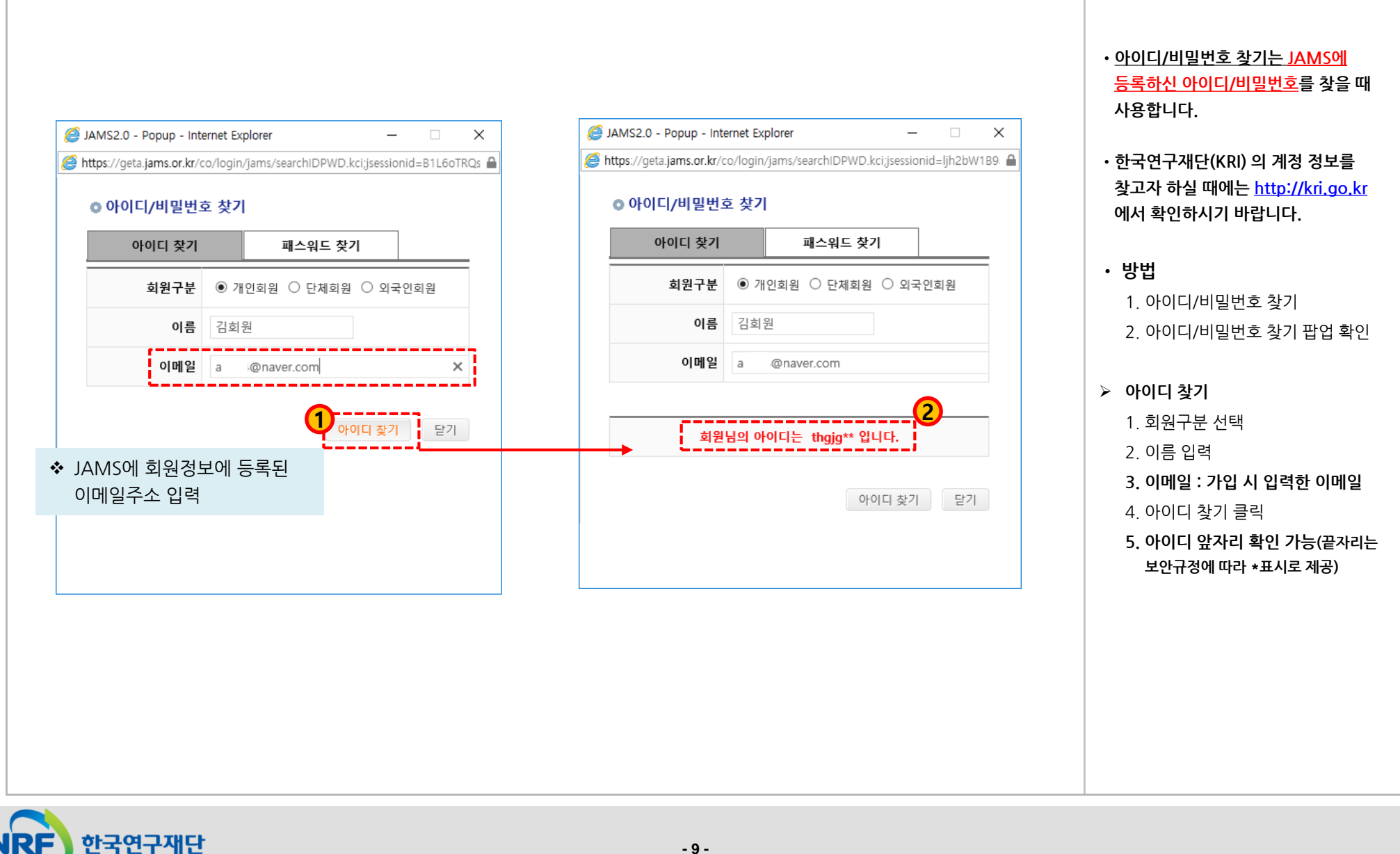

#### 4. 아이디/비밀번호 찾기(3) : 비밀번호 찾기

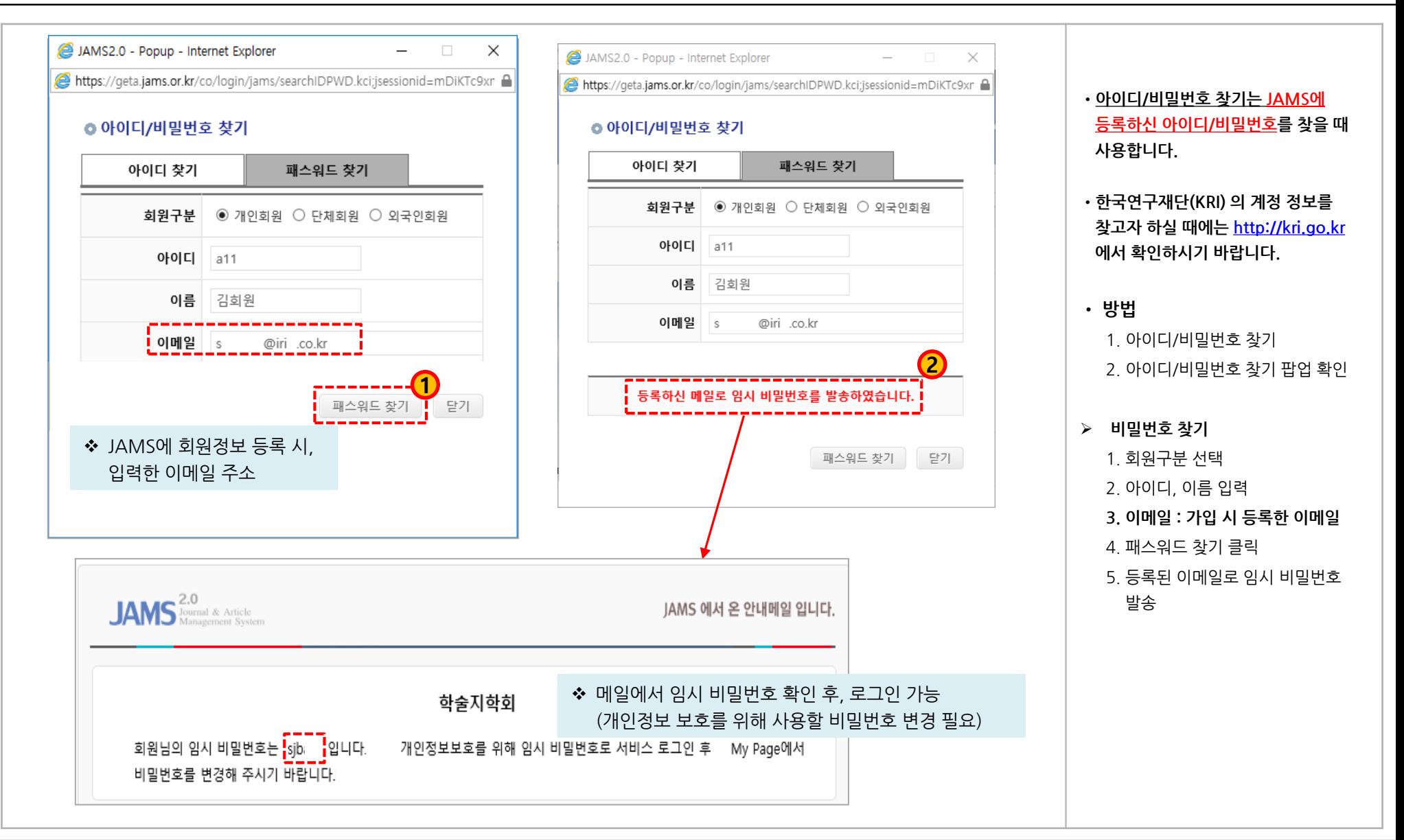

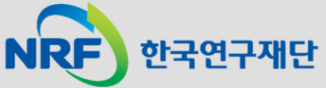

#### 5. 가입학회현황

**NRF** 

한국연구재단

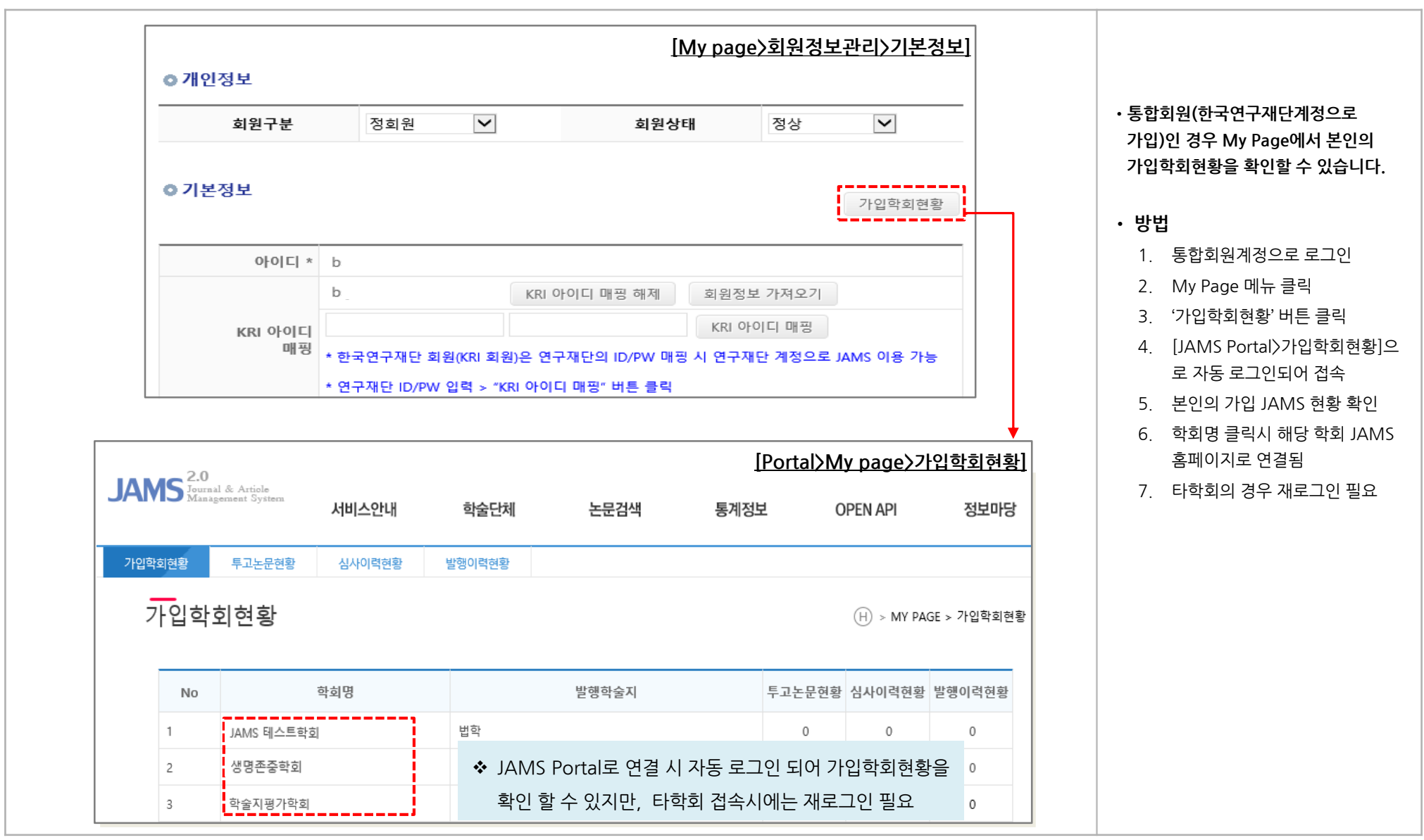

#### (참고) 팝업 차단 허용 설정 방법: 인터넷 익스플로러

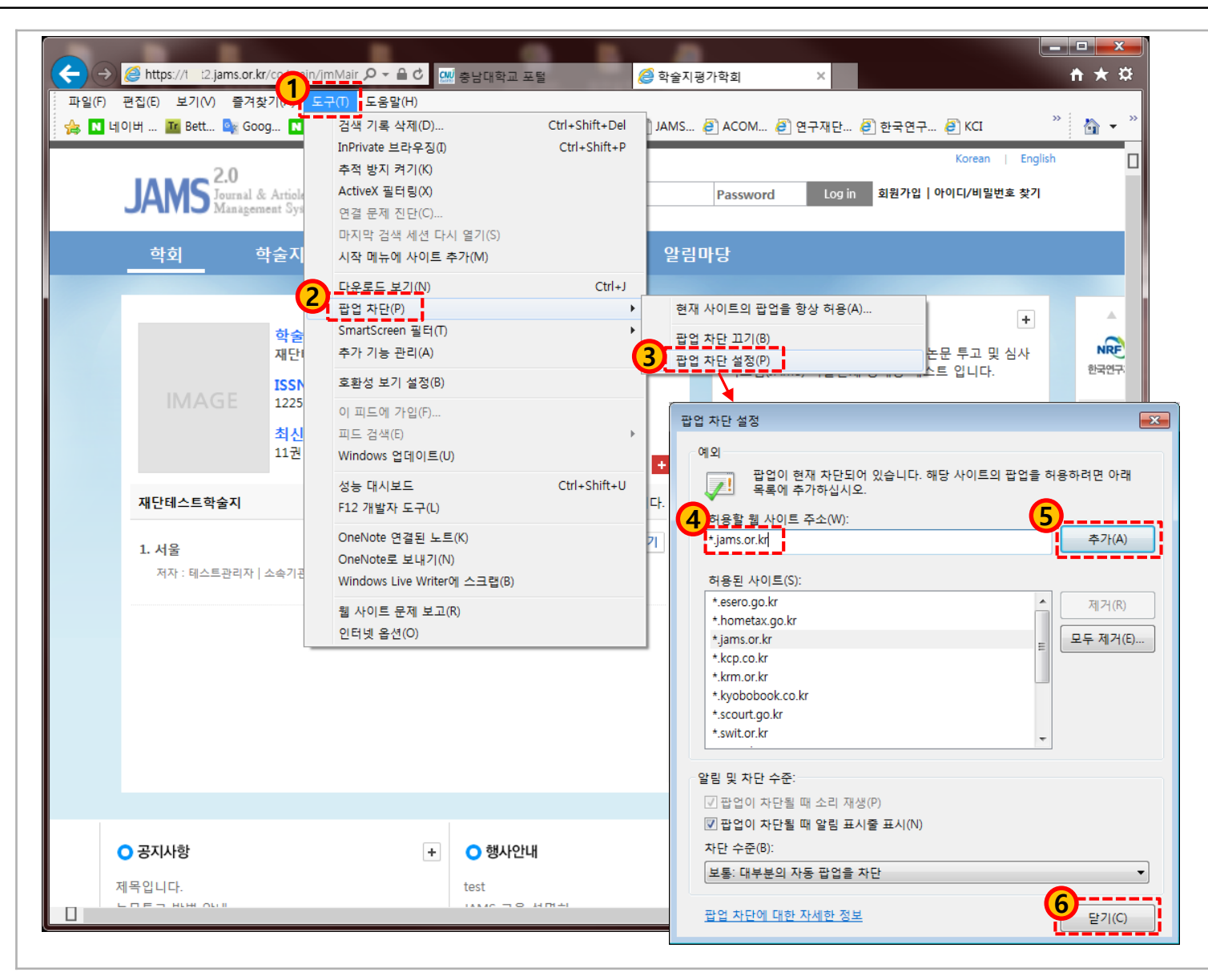

•**JAMS 사용 전에 팝업차단 허용을 미리 설정해 놓으시면 편리합니다.**

• **방법**

 **인터넷 익스플로러 사용 시** 1. F10>도구>팝업차단>팝업차단설정 2. .팝업 차단 설정 3. 허용할 웹 사이트 주소에 **\*.jams.or,kr** 입력>추가>닫기

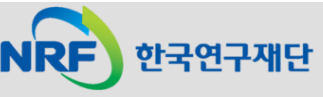

#### (참고) 팝업 차단 허용 설정 방법: 크롬(1)

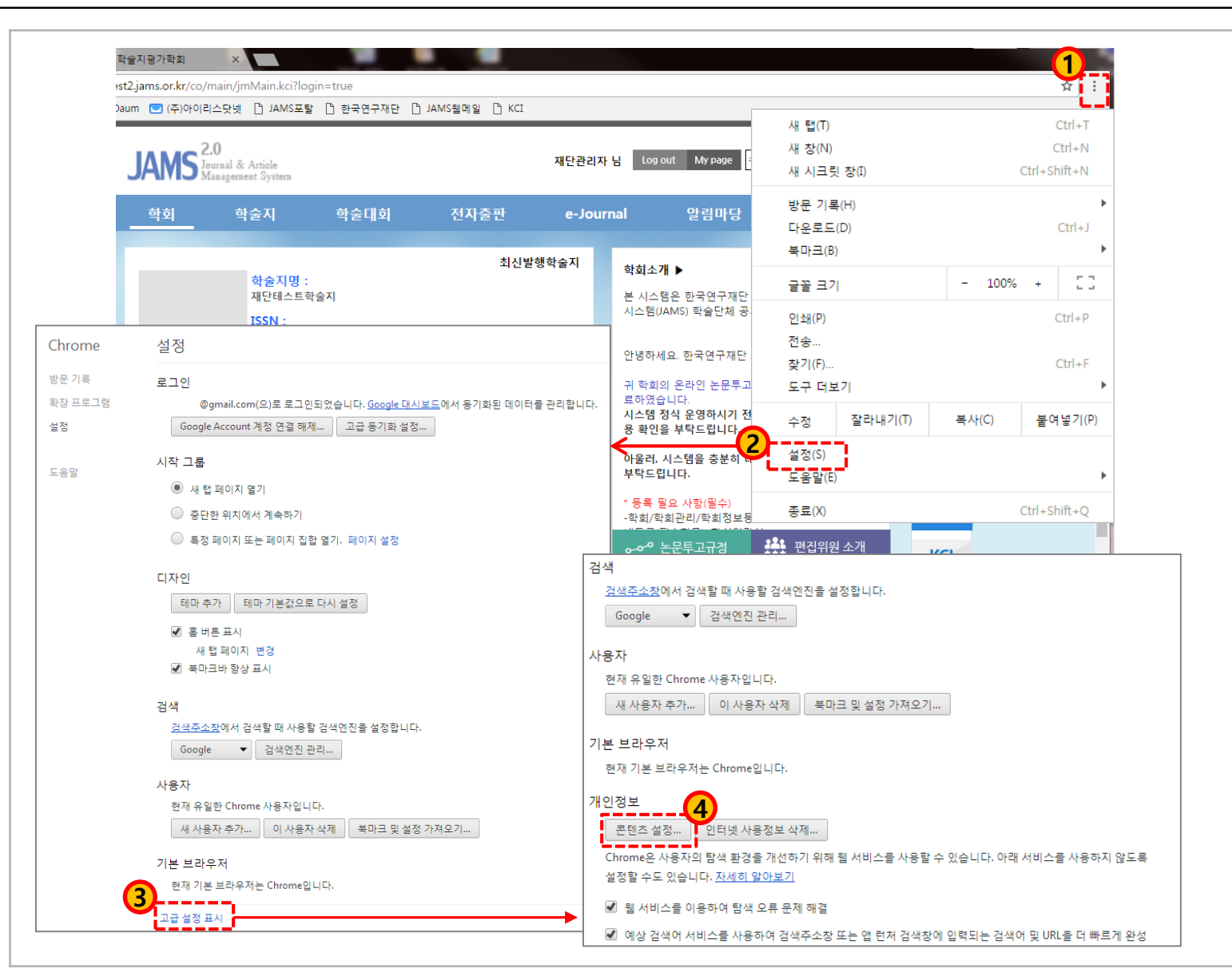

•**JAMS 사용 전에 팝업차단 허용을 미리 설정해 놓으시면 편리합니다.**

#### • **방법**

#### **크롬 사용 시** 1. 오른쪽 상단의 "Chrome 맞춤설정 및 제어(≡ 모양)" 클릭 2. 메뉴 중, "설정" 클릭 3. 설정메뉴 하단 "고급 설정 표시" 선택 4. 개인정보 "콘텐츠 설정" 버튼 클릭 5. 팝업 "예외관리" 버튼 클릭 6. 호스트 이름 패턴에 **[\*.]jams.or.kr** 입력 후 "완료"

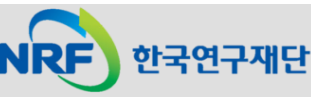

#### (참고) 팝업 차단 허용 설정 방법: 크롬(2)

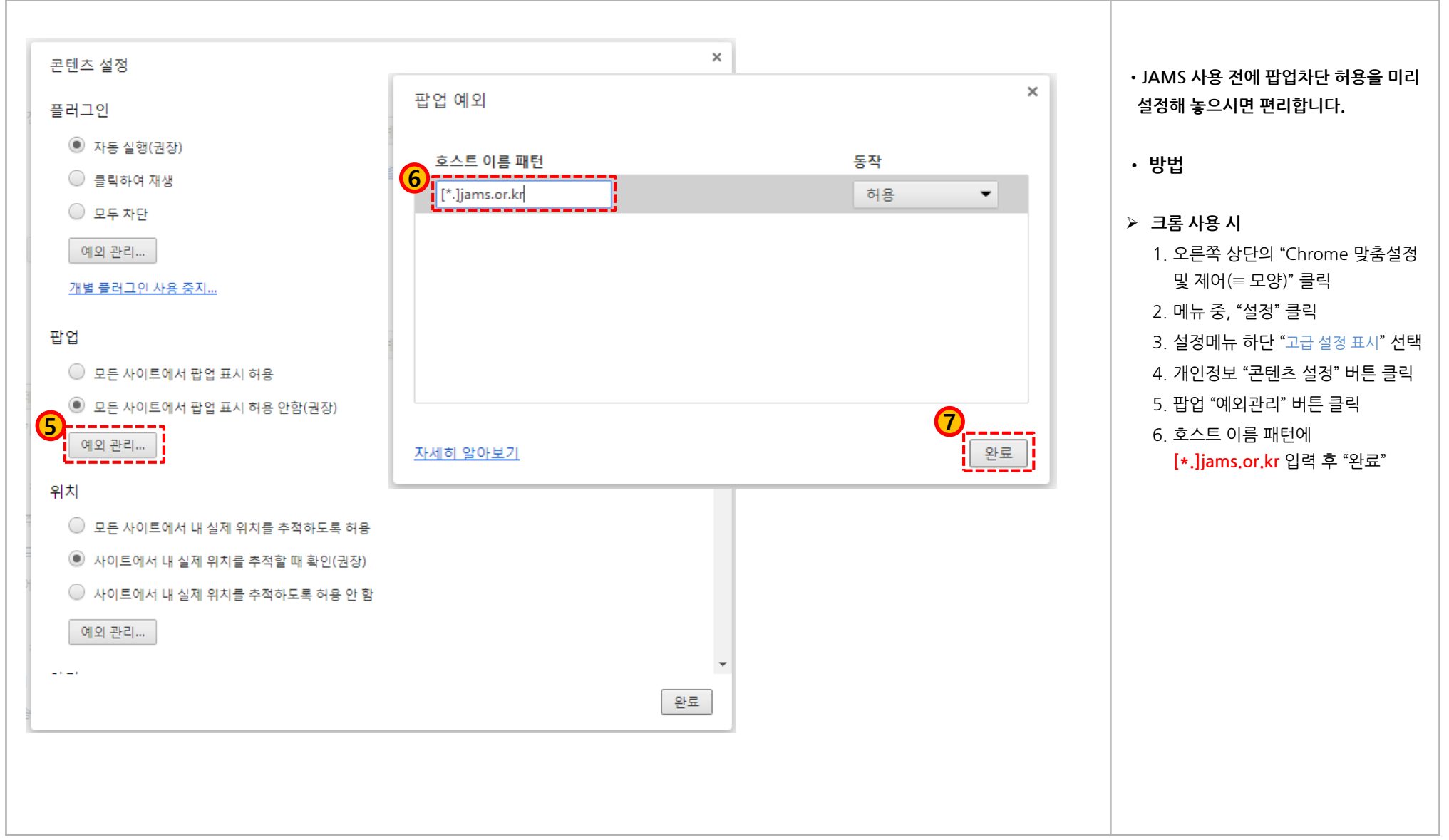

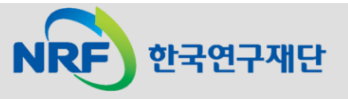